## Content

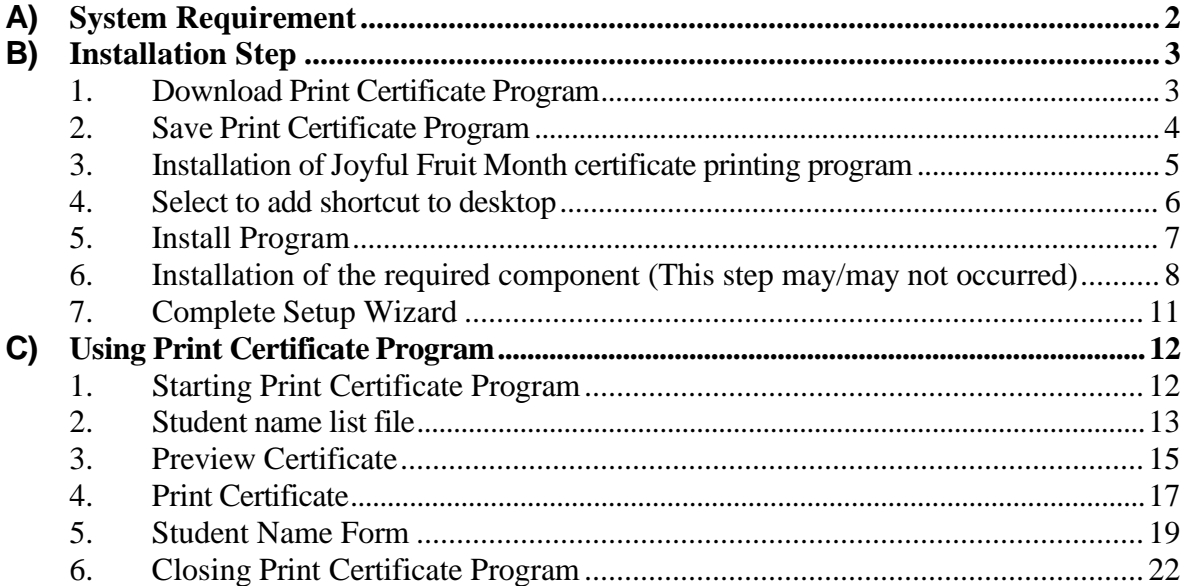

# <span id="page-1-0"></span>**A)** System Requirement

- a) Operation System: Microsoft Window 7 or above
- b) Microsoft .Net Framework: Microsoft .Net Framework 4.0 or above
- c) Microsoft Access Database Engine 2016 Redistributable

#### <span id="page-2-0"></span>**B)** Installation Step

**\*If any previous version has been installed, please uninstall first.**

#### **1. Download Print Certificate Program**

Download the setup program in EatSmart@school.hk website (https://school.eatsmart.gov.hk/en/content\_joyful.aspx?id=6336).

i. Click "**Download Program**.

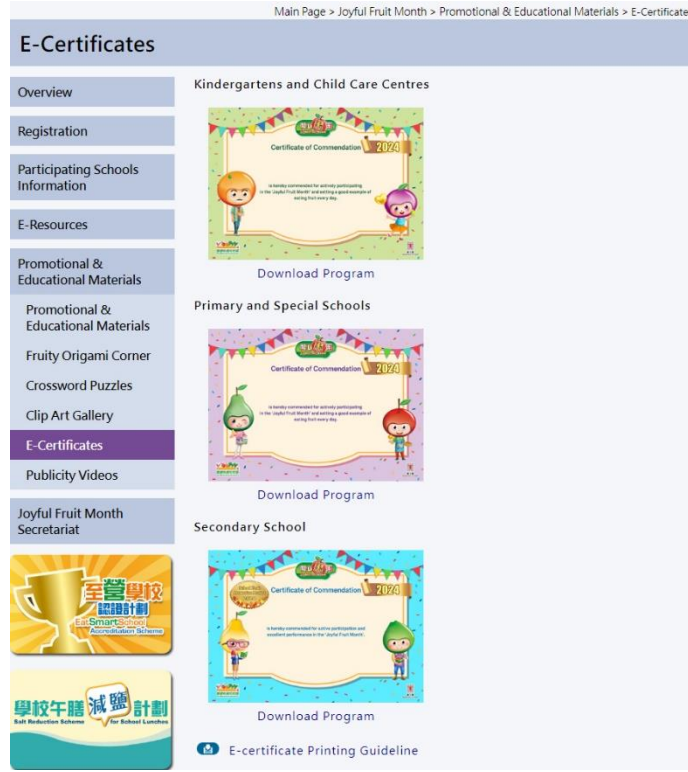

ii. Check the download file in browser's 'Download Area'.

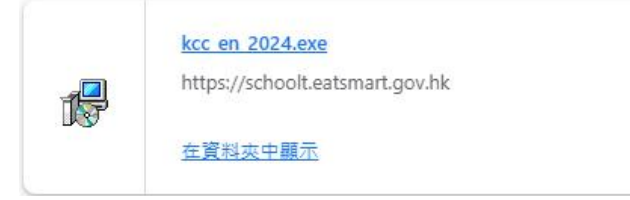

### <span id="page-3-0"></span>**2. Save Print Certificate Program**

i. Setup file will be saved under Downloads folder.

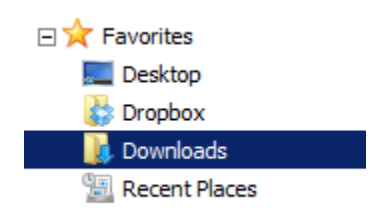

ii. You will see a setup file located in the folder.

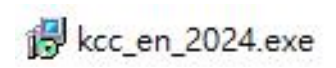

#### <span id="page-4-0"></span>**3. Installation of Joyful Fruit Month certificate printing program**

Double click the download file in Desktop. The setup wizard will start. If you want to select the "**Destination Location**", check "**Browse**" to select Folder. Click "**Next**" to continue.

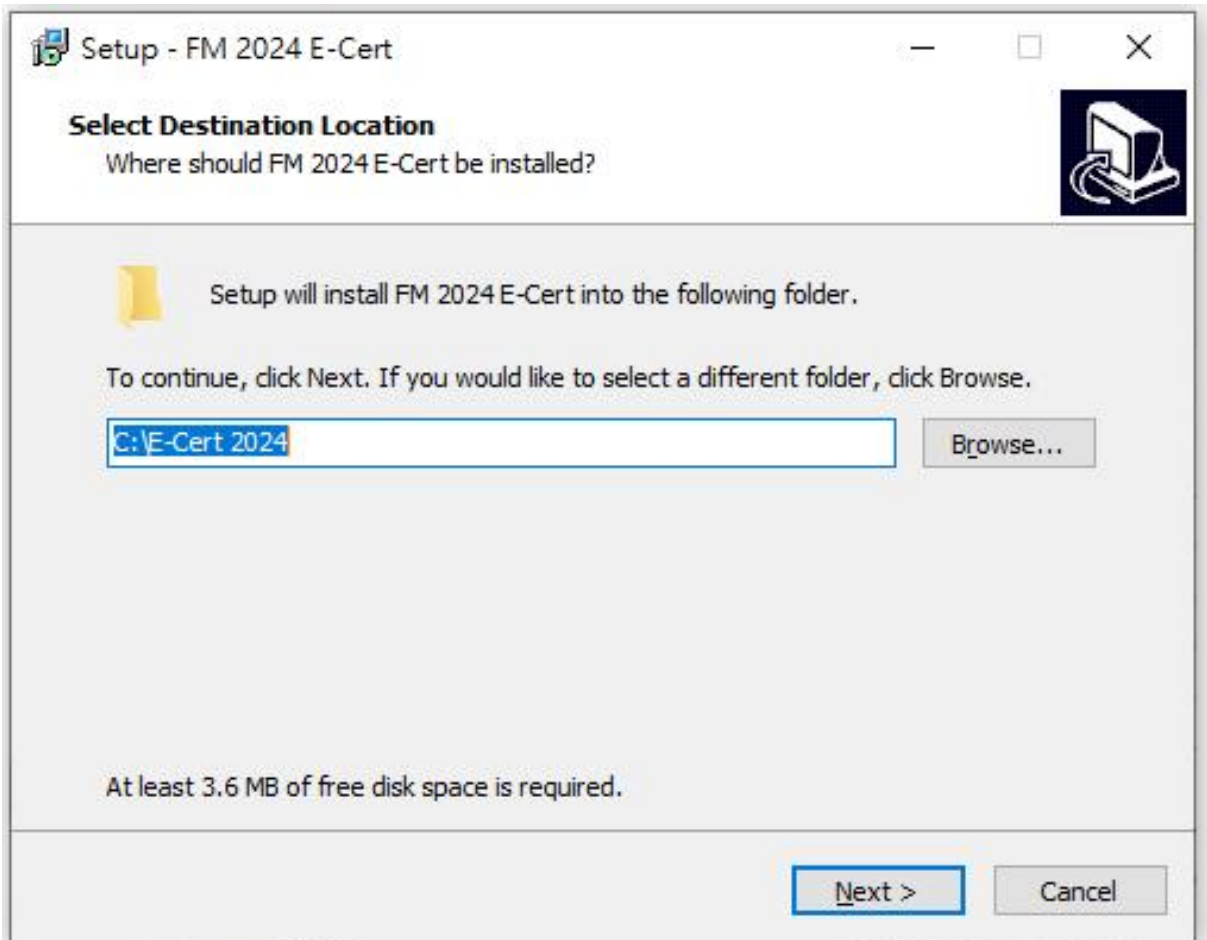

### <span id="page-5-0"></span>**4. Select Start Menu Folder**

If you want to select the "**Start Menu Folder**", check "**Browse**" to select Folder. Click "**Next**" to continue.

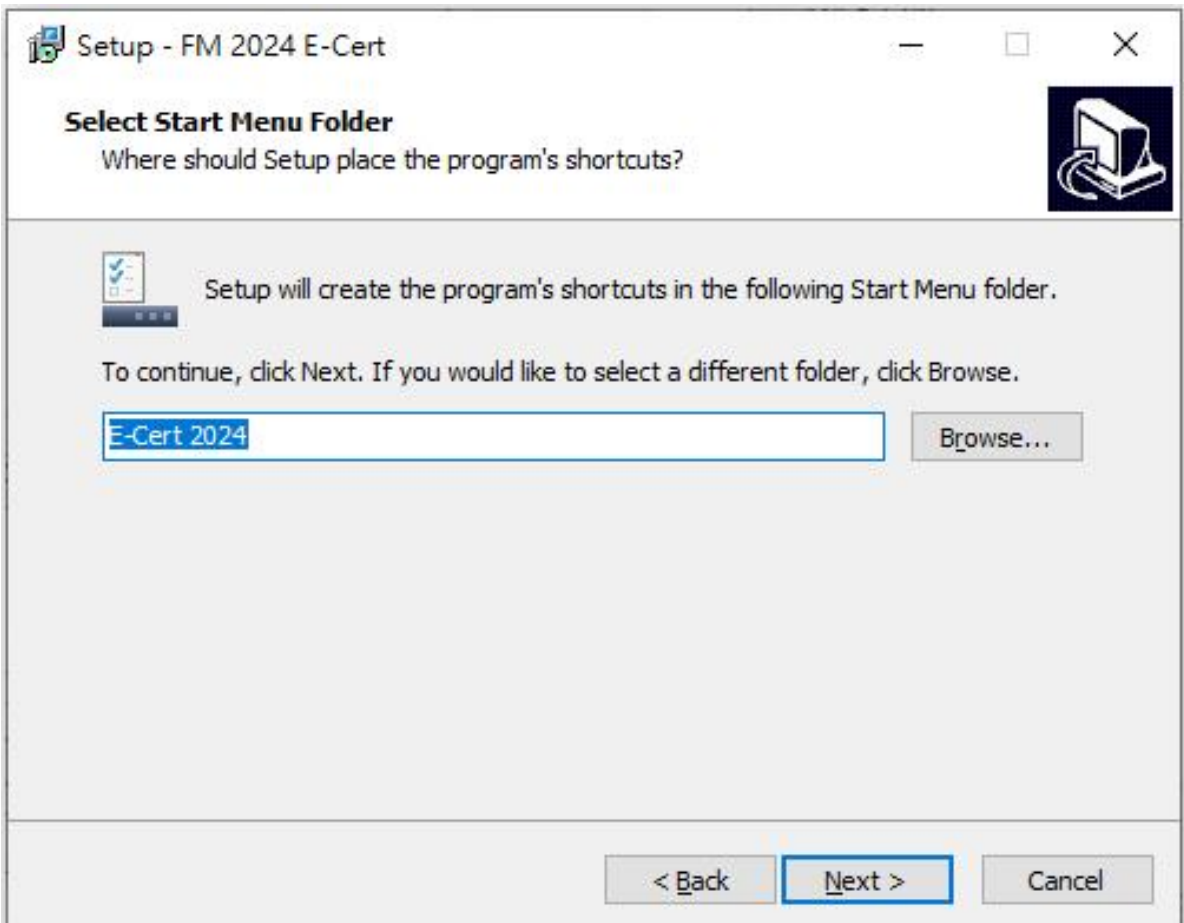

#### <span id="page-6-0"></span>**5. Start Install**

Click "**Install**" to start install.

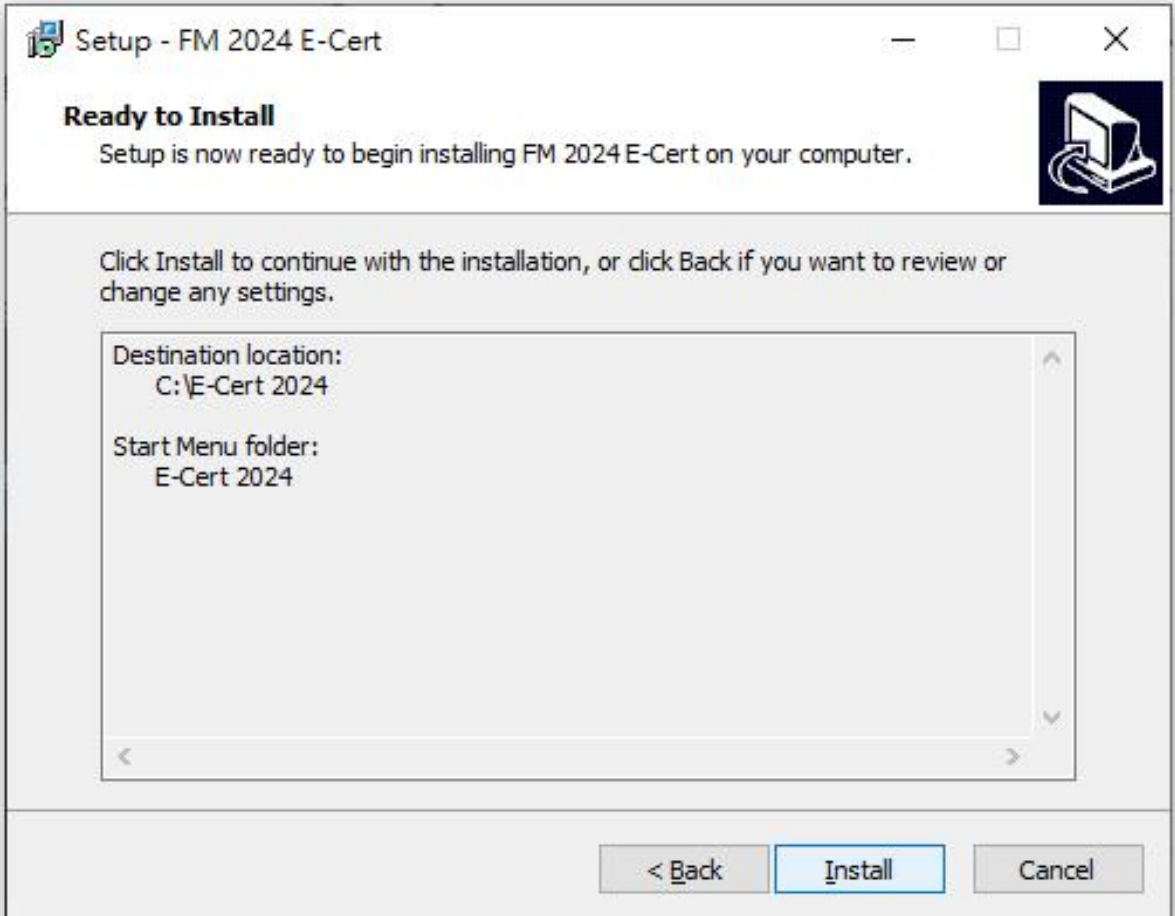

<span id="page-7-0"></span>**6. Installation of the required component (This step may/may not occurred)**

**The setup wizard will detect and install the required components if they are not installed in the computer. Otherwise this step will be skipped.**

- **a) Installation of .NET framework 4.0**
	- i.If .net framework 4.0 not installed.
	- ii. Click "**Next**" to continue.

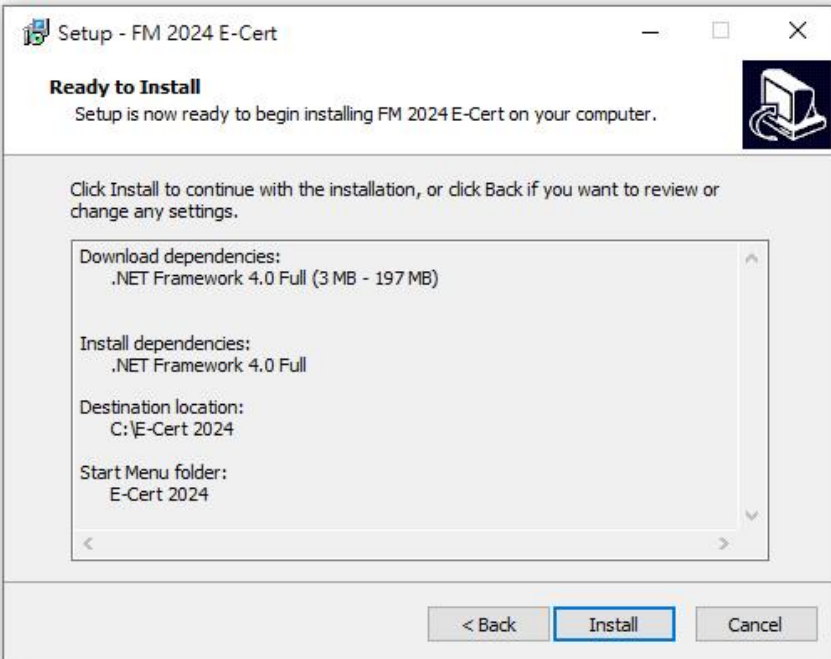

iii. Wait for System Download and Auto Install

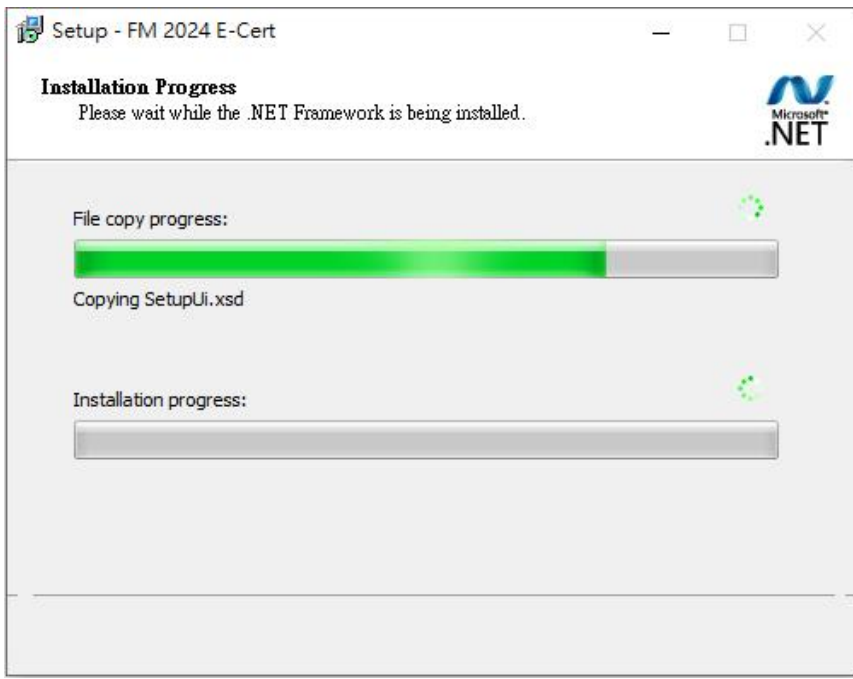

#### **b) Installation of Microsoft Access Database Engine 2016 Redistributable**

- i. If Microsoft Access Database Engine not installed.
- ii. Click "**Next**" to continue.

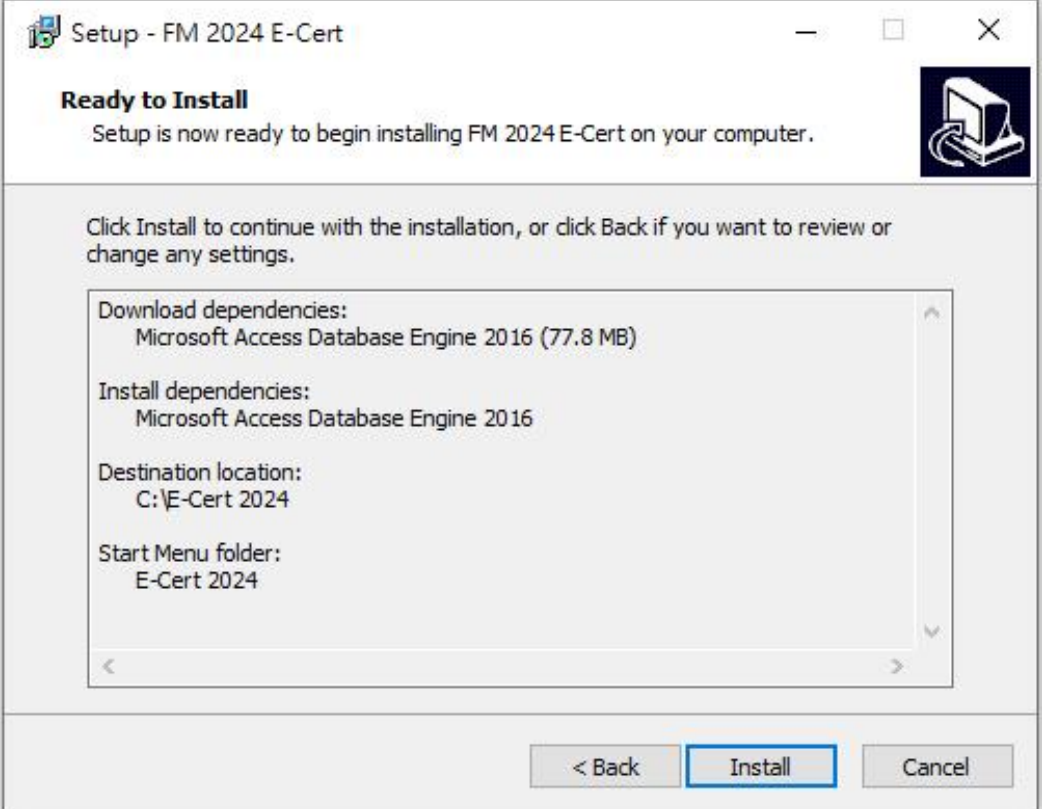

#### iii. Wait for System Download and Auto Install

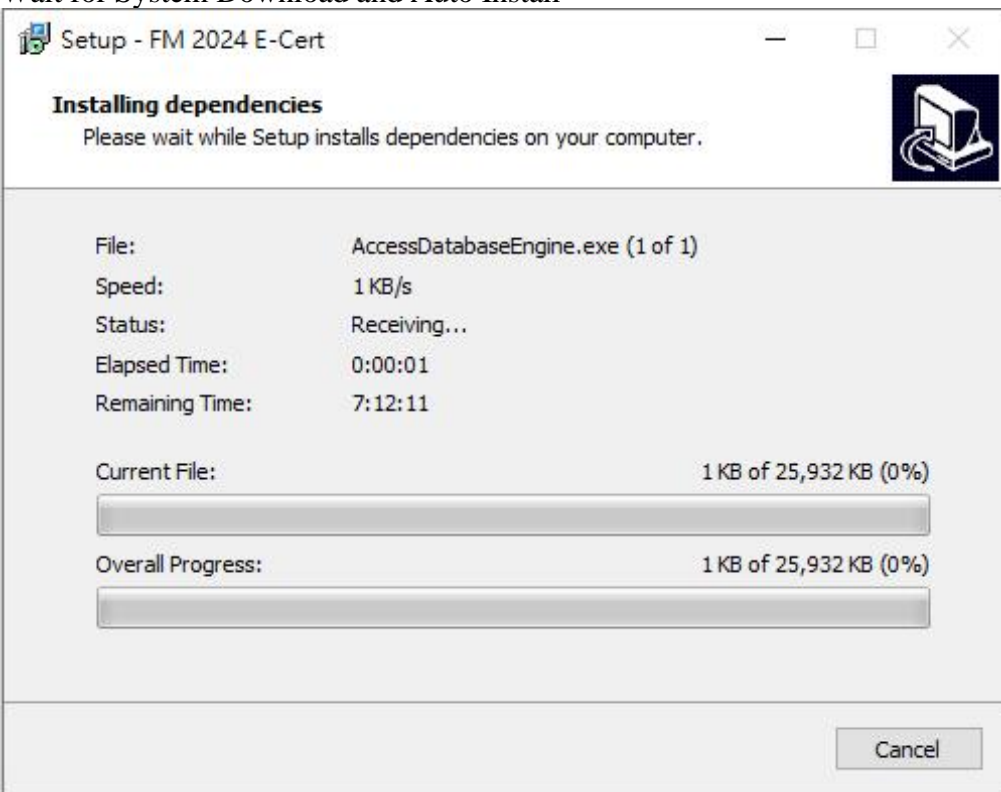

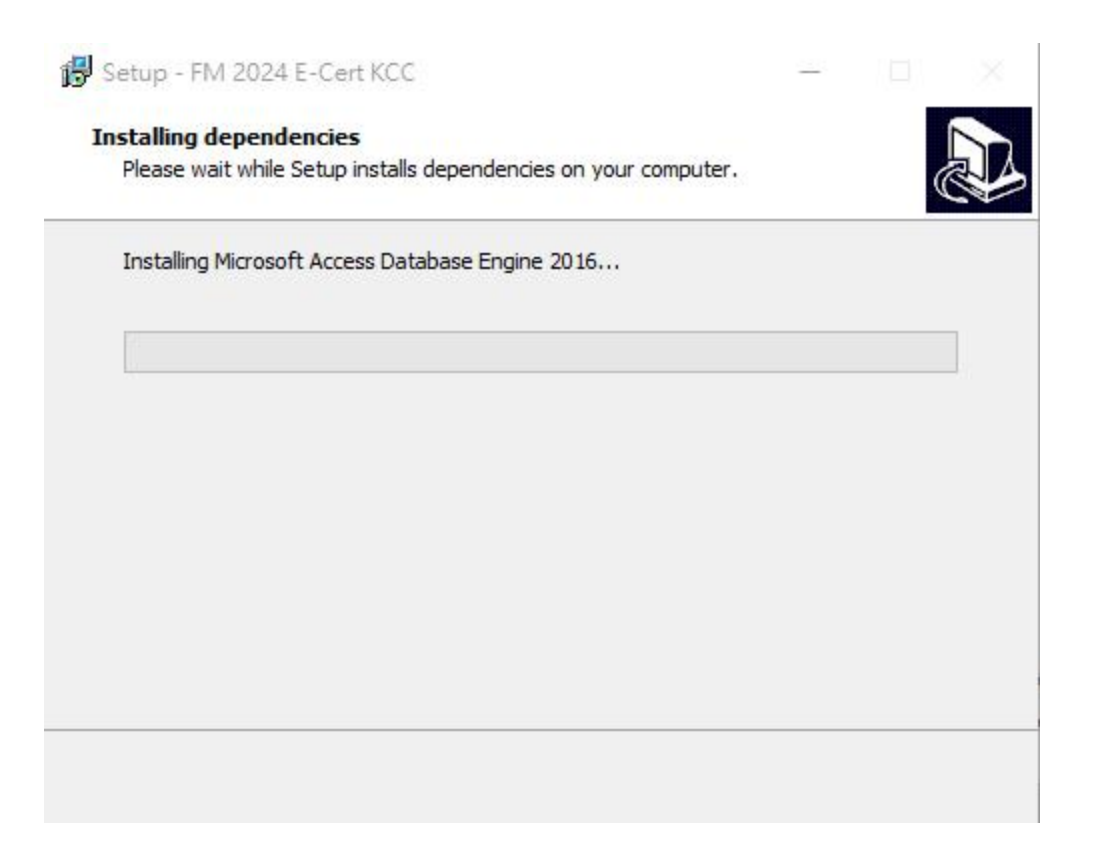

### <span id="page-10-0"></span>**7. Complete Setup Wizard**

i. Click "**Finish**" to complete setup.

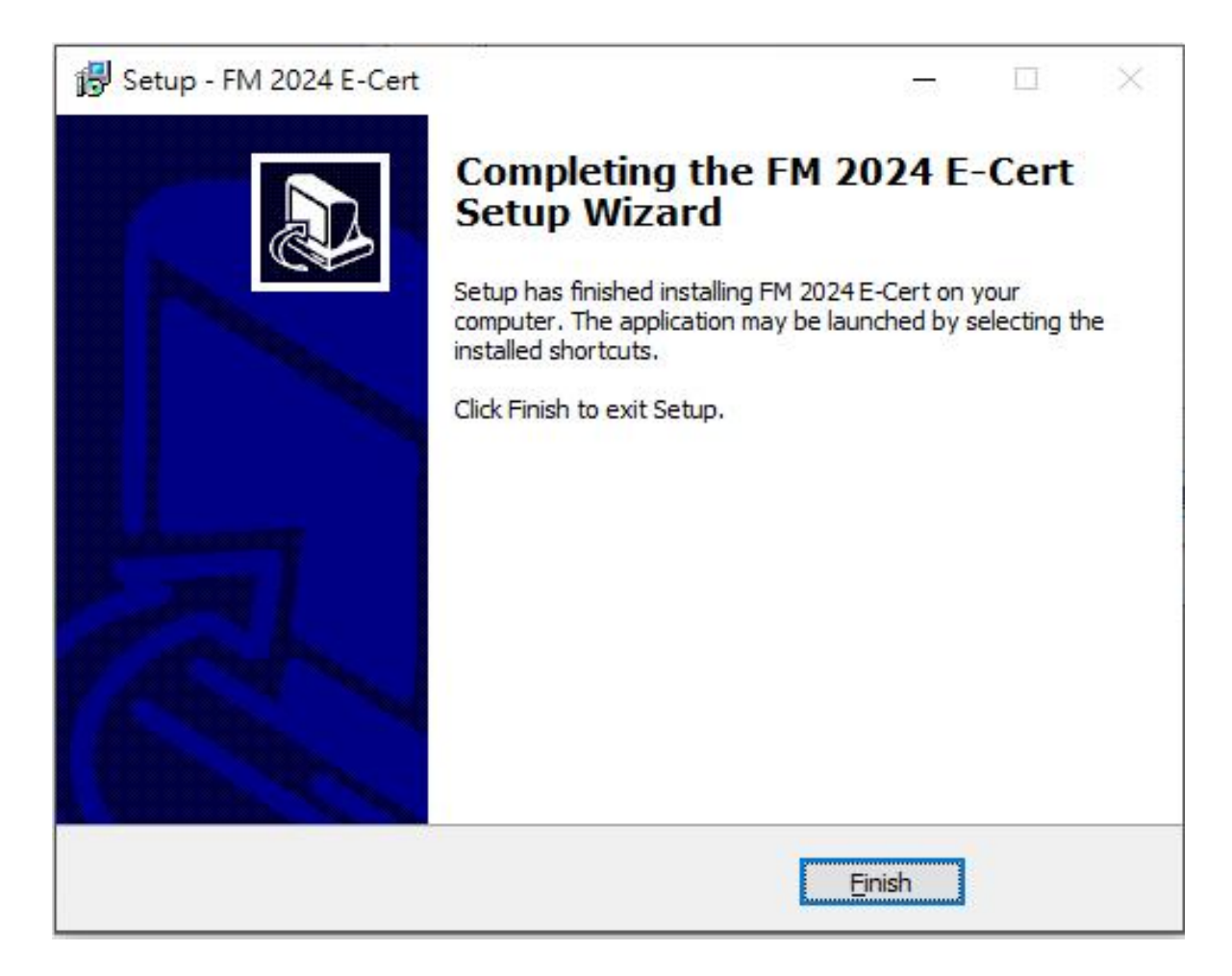

ii. After you exit the setup wizard, you will find there is a new short cut "**ESS Certificate 2024**" in your Desktop.

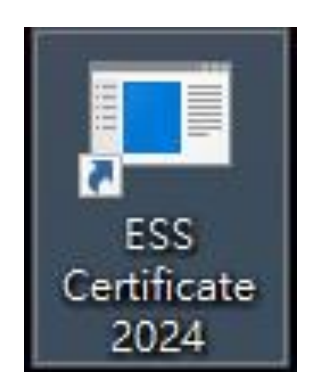

# <span id="page-11-0"></span>**C)** Using Print Certificate Program

### **1. Starting Print Certificate Program**

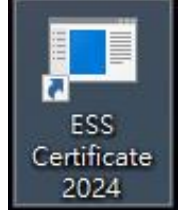

i. Double click the shortcut in your Desktop, you should fill in the password and click "**Enter**". Password has been emailed to all Joyful Fruit Month participating schools and institutions.

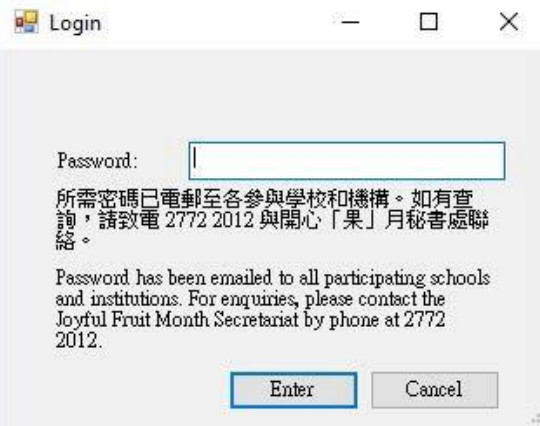

ii. After you login the application, you should see the following screen.

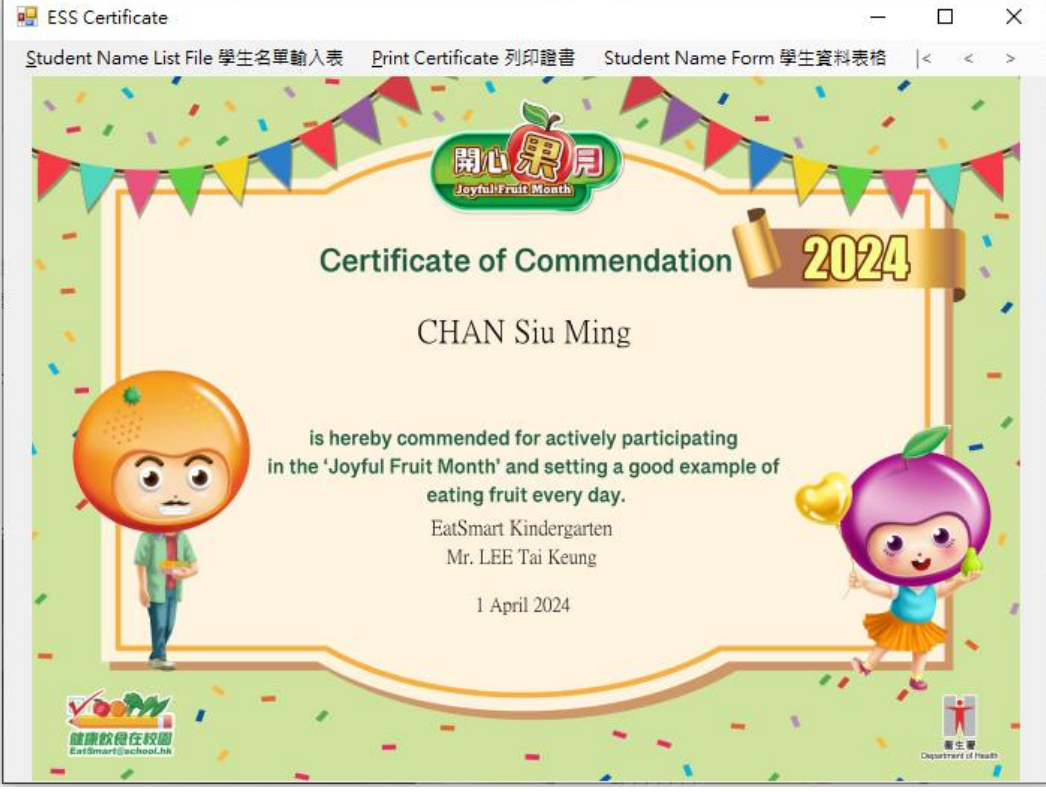

#### <span id="page-12-0"></span>**2. Student name list file**

i. Click "**Student name list file** 學生名單輸入表" to open student name list.

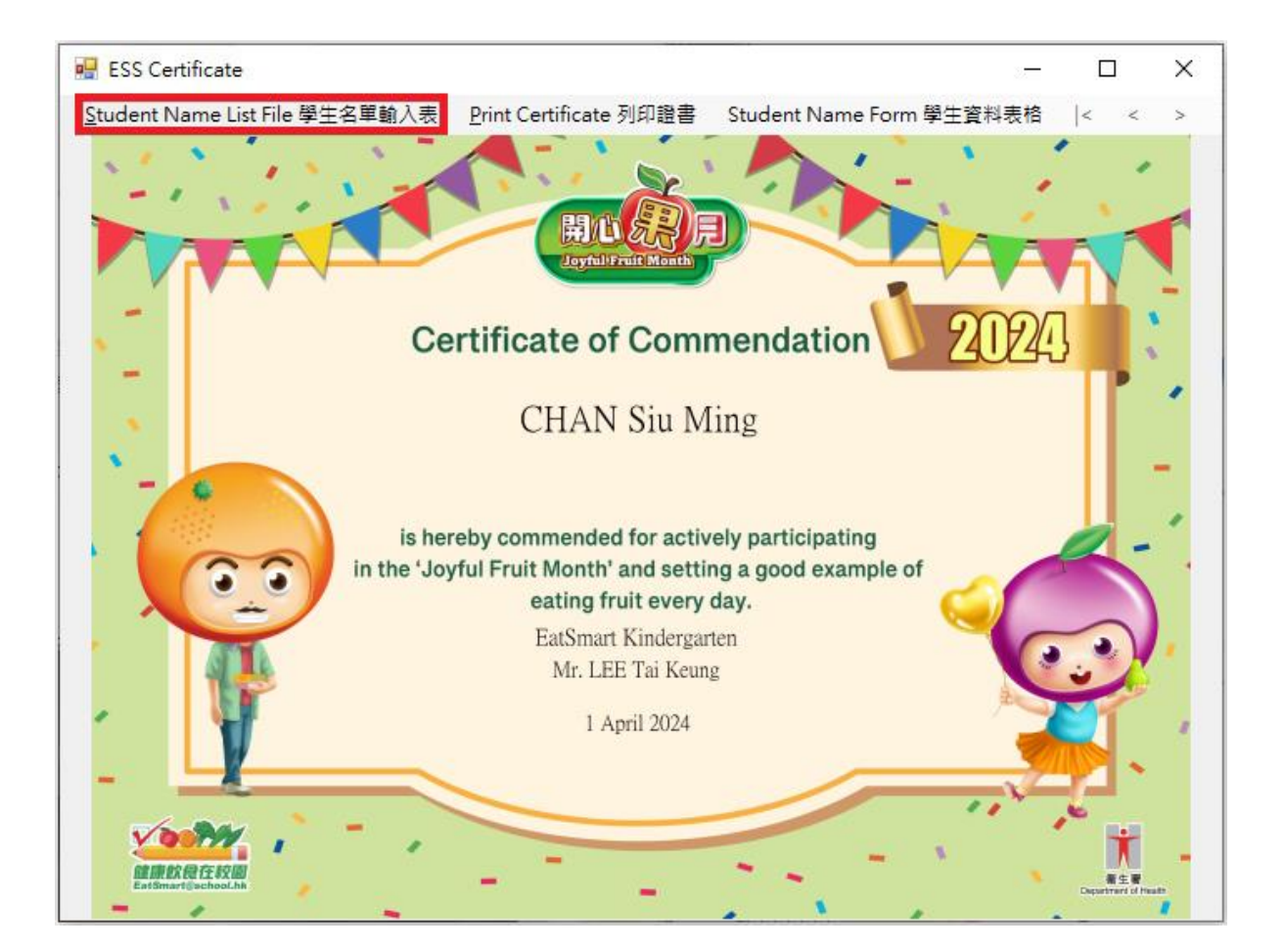

Please fill the information in the column of Student Name, Issuer (Principal/Teacher) Name, School Name and Issue date.

You can fill in the School Name line 2 (Optional) if the school name is too long. It will display under School Name in the certificate.

ii. After you filled in the student name list, save and close the Excel Spreadsheet.

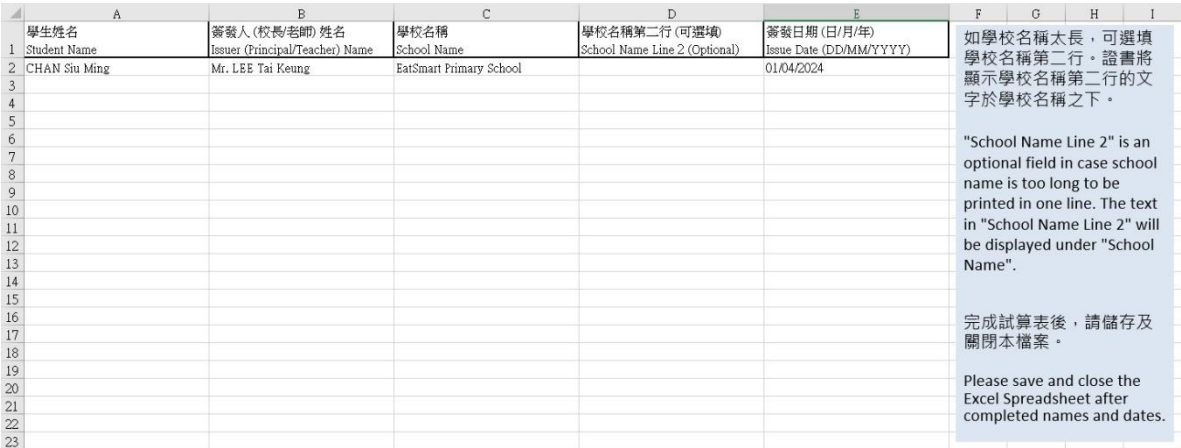

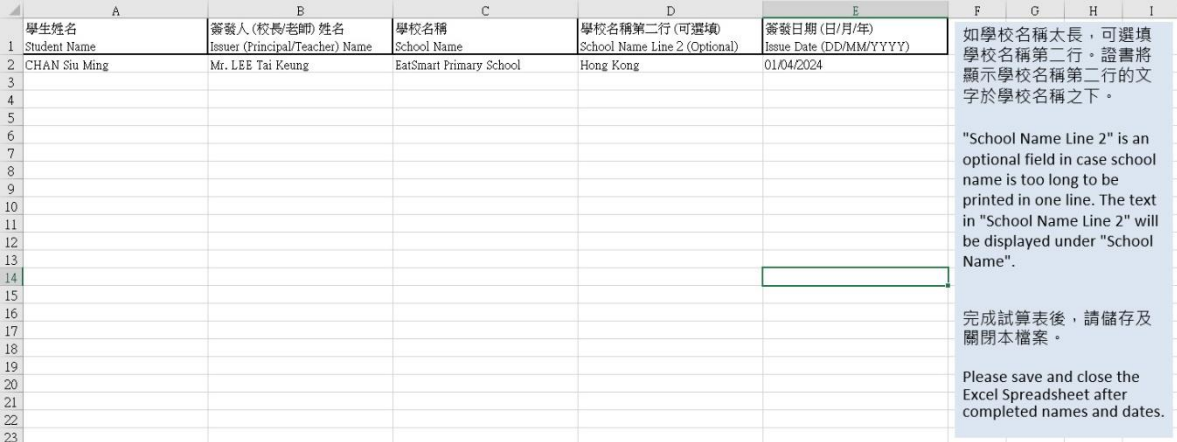

#### <span id="page-14-0"></span>**3. Preview Certificate**

 $\leq$ ₹  $\geq$ i. After you edit the Excel Spreadsheet, you can click to preview Certificate in the application.

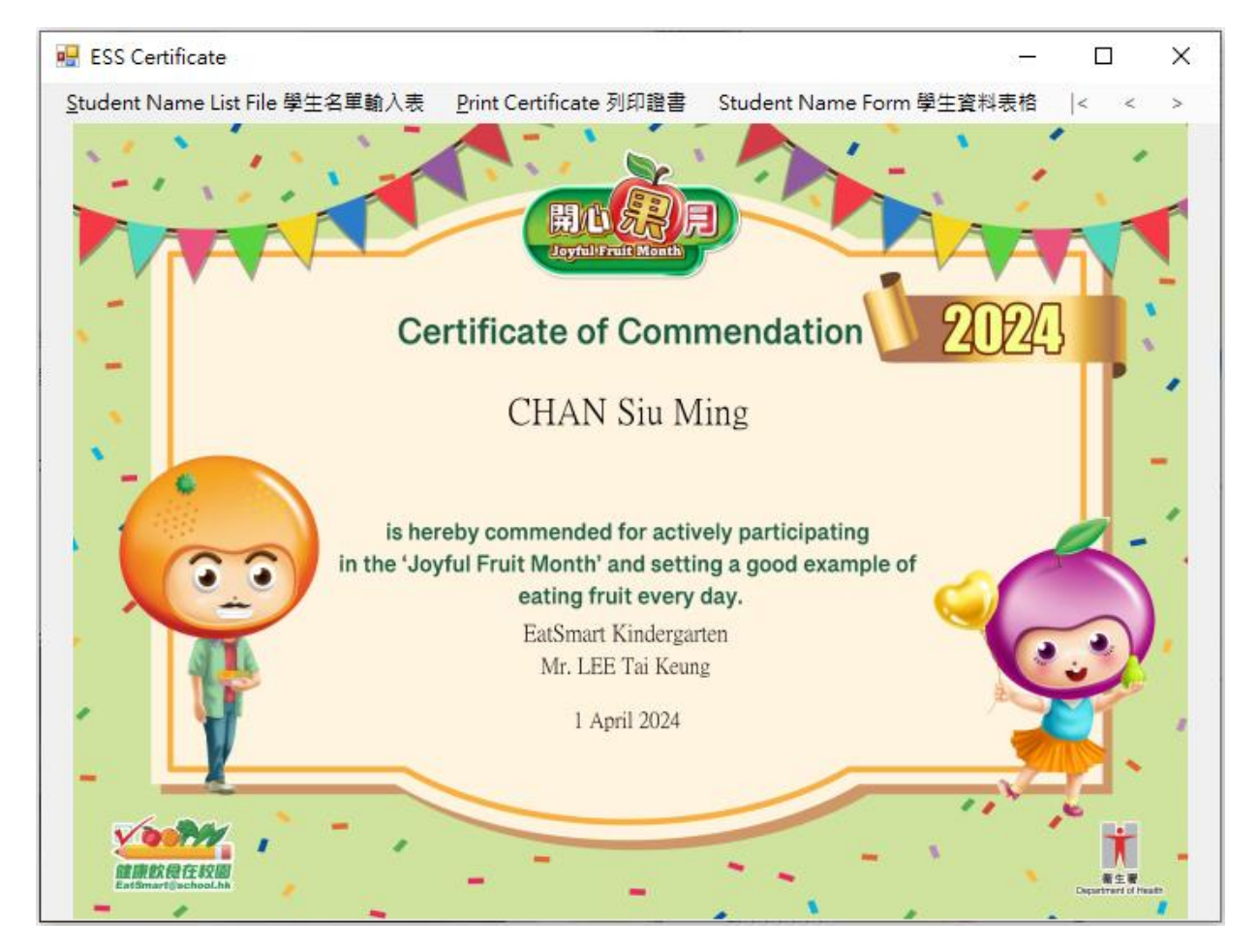

>I.

Illustration of the screen without filling School Name line 2

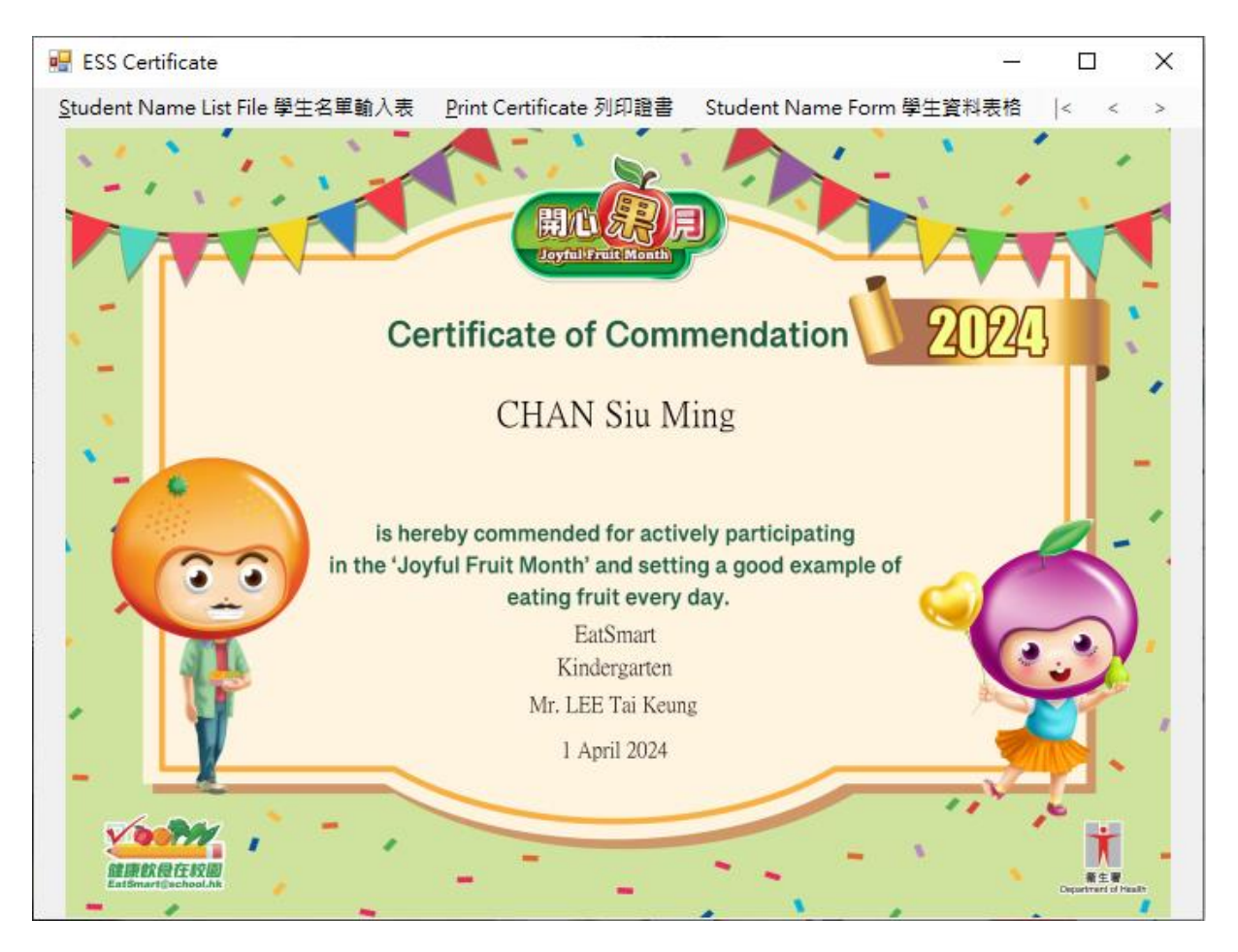

Illustration of the screen filling School Name line 2

#### <span id="page-16-0"></span>**4. Print Certificate**

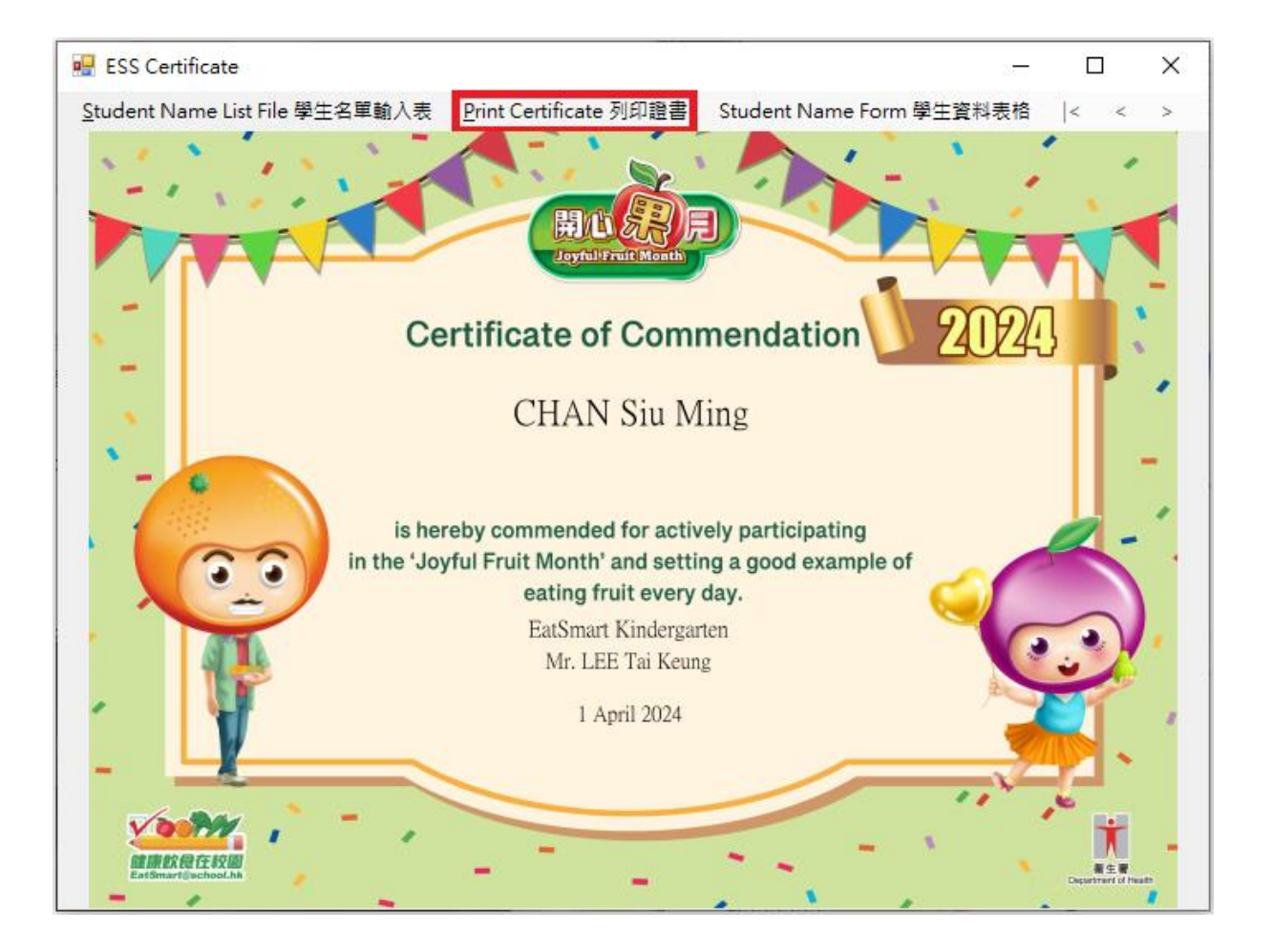

i. Click "**Print Certificate** 列印證書" to print in the application.

You can select which printer you would like to use, Page Range and Number of copies, then click print to continue.

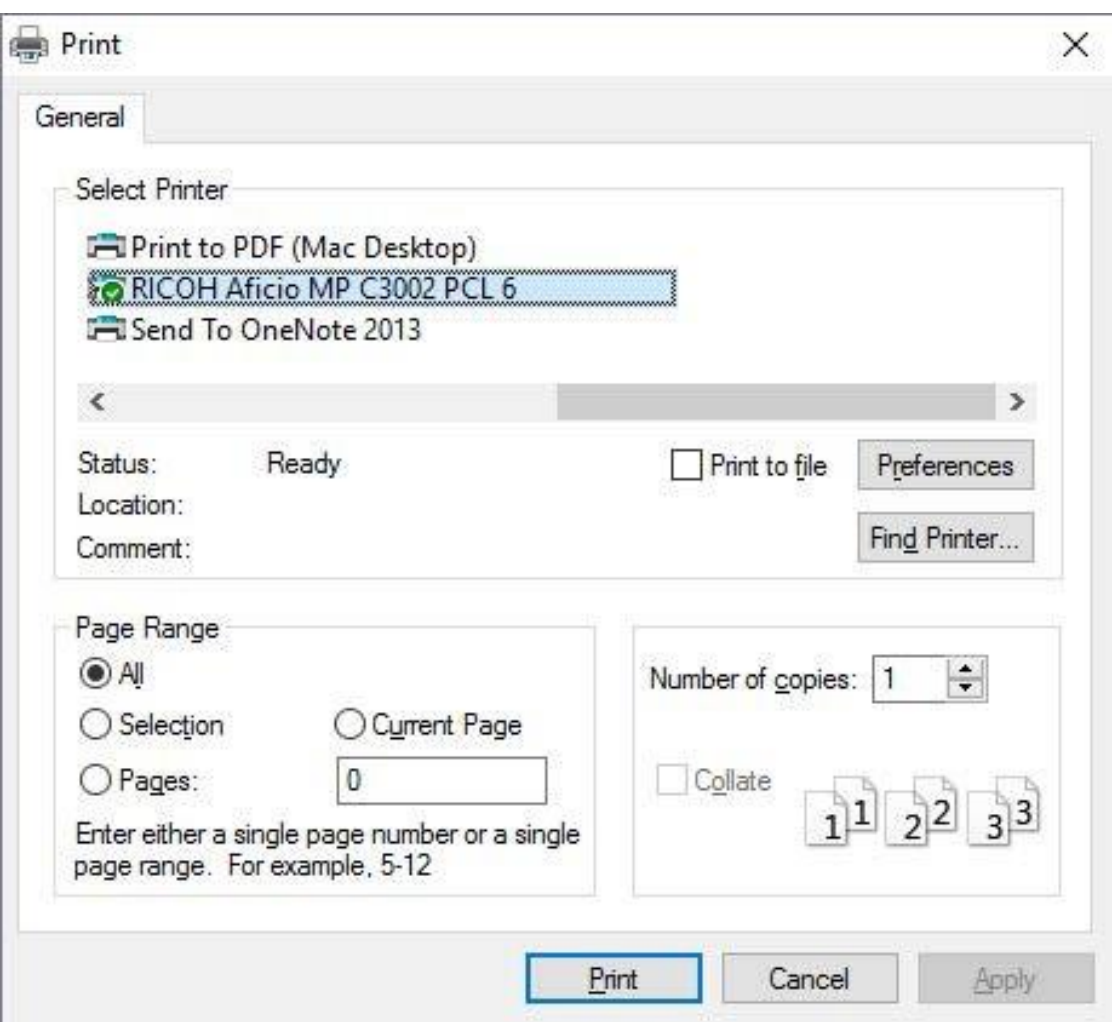

#### <span id="page-18-0"></span>**5. Student Name Form**

i. You can use "Student Name Form 學生資料表格" to input and print individual certificate.

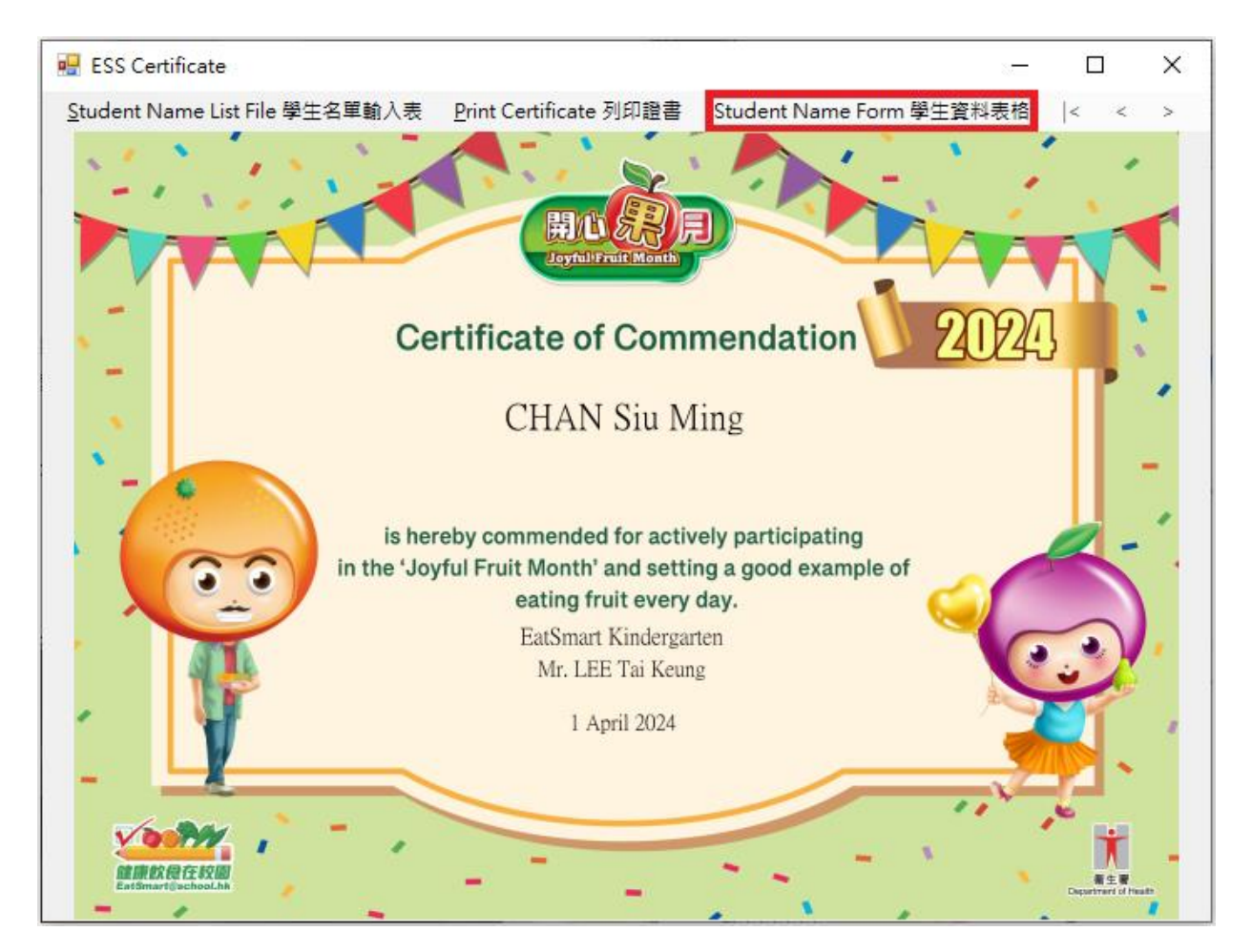

Please fill the information in the column of Student Name, Issuer (Principal/Teacher) Name, School Name and Issue date.

You can fill in the School Name 2 (Optional) if the school name is too long. It will display under School Name in the certificate.

ii. When you finished inputting student information, click "**Preview** 預覽" to continue.

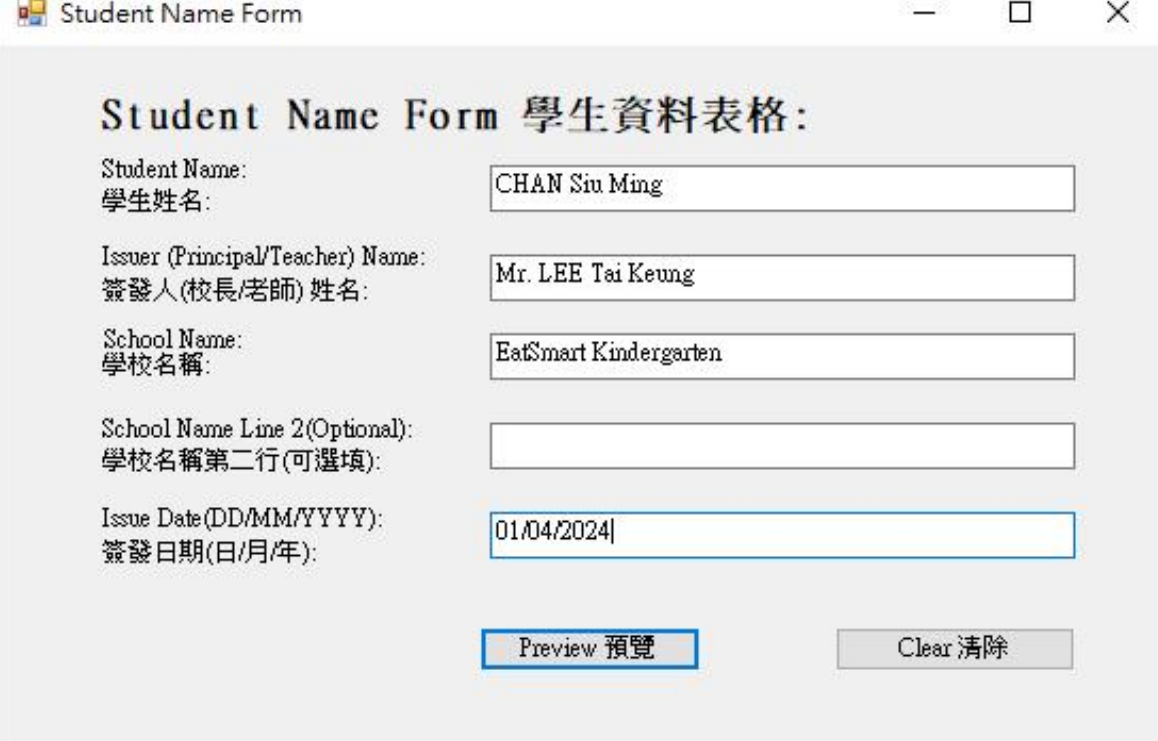

iii. If the Issue Date format isn't (DD/MM/YYYY), program will show a confirm date format pop up

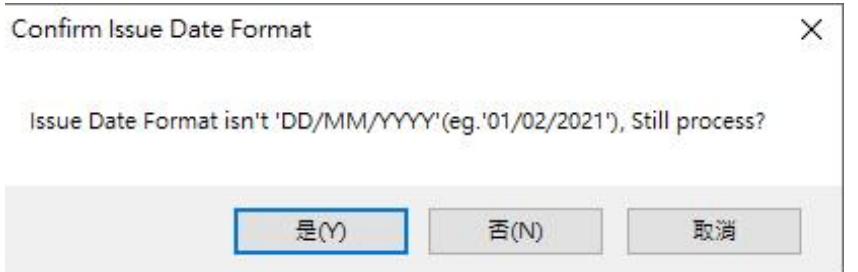

**ESS** Certificate  $\Box$  $\times$ Print Certificate 列印證書 **Certificate of Commendation**  $174$ **CHAN Siu Ming** is hereby commended for actively participating in the 'Joyful Fruit Month' and setting a good example of eating fruit every day. EatSmart Kindergarten Mr. LEE Tai Keung 1 April 2024 精緻食在校 图生著

Click "**Print Certificate** 列印證書" to print certificate, procedure is same as **C) Using Print Certificate Program Step 4 . Print Certificate.**

#### <span id="page-21-0"></span>**6. Closing Print Certificate Program**

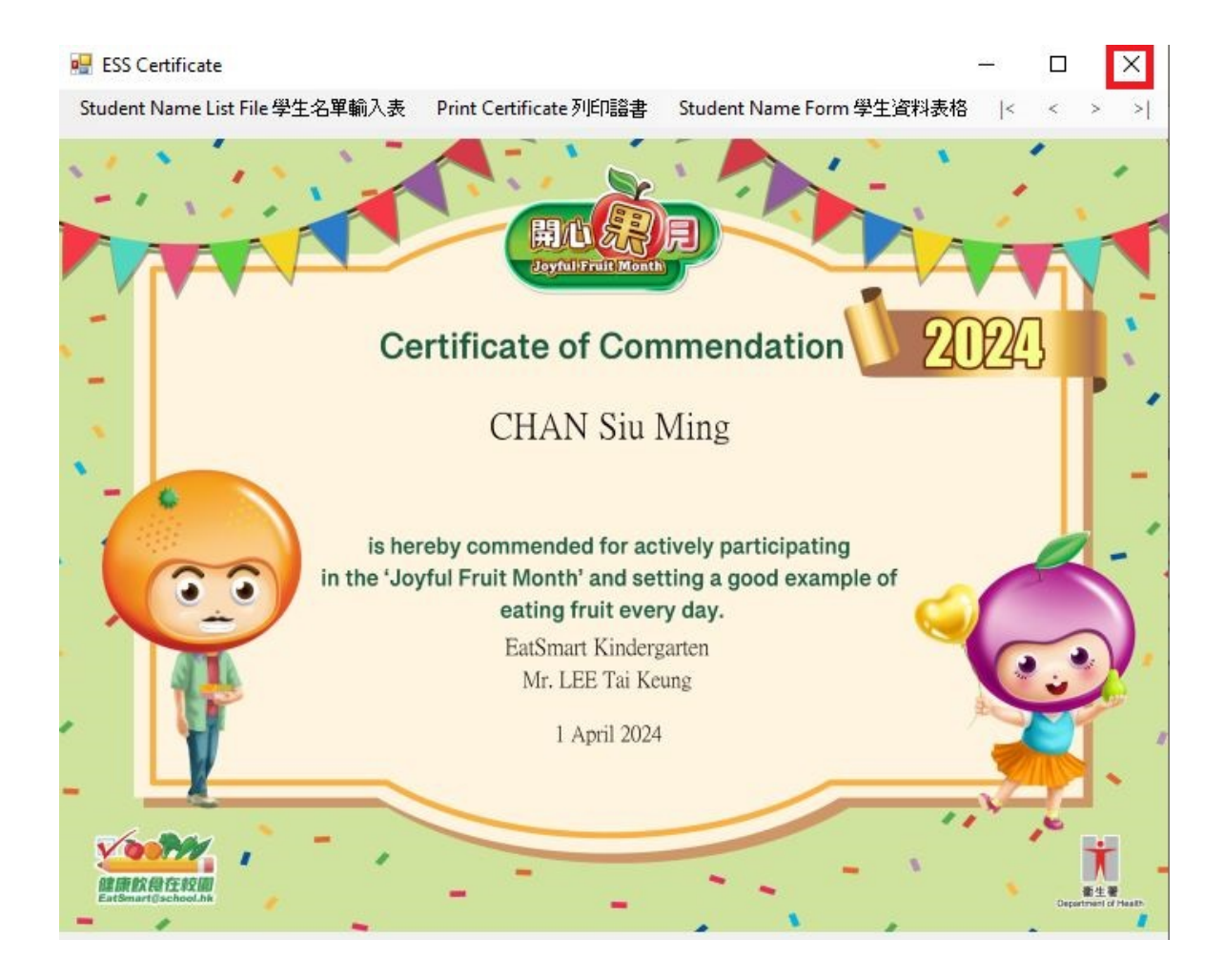

i. Click the "**X**" in the top right corner to close the program.